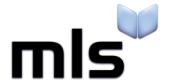

# **Student Import Wizard**

**Creating a CSV from CMIS** 

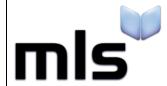

ID: SIW\_CMIS\_1 Version Number: 1.0 Date: 11/08/2017

# **Contents**

| ntroduction             | 2 |
|-------------------------|---|
|                         |   |
| art 1: Creating the CSV | 3 |
|                         |   |
| art 2: Amending the CSV | 8 |

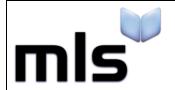

ID: SIW\_CMIS\_1 Version Number: 1.0 Date: 11/08/2017

## Introduction

The instructions below explain how to create a CSV file from CMIS for importing into the library system.

This document is split into 2 parts, both are outlined below.

- Part 1 Creating the CSV
- Part 2 Amending the CSV File

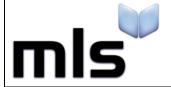

ID: SIW\_CMIS\_1 Version Number: 1.0 Date: 11/08/2017

# Part 1: Creating the CSV

- 1. Open the CMIS program.
- 2. From the main vertical menu bar running on the left of the foremost window, click Reports before double-clicking on the Reports icon in the wider space on the right.

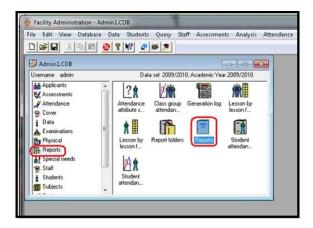

The Reports window will appear.

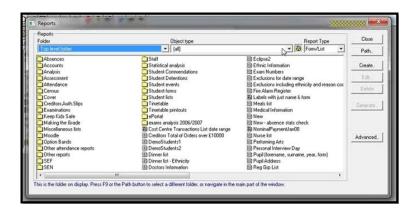

3. From the **Object type** combo-box, find and select **Student** from the list.

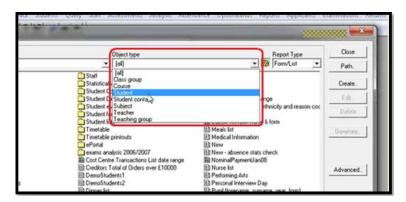

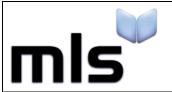

ID: SIW\_CMIS\_1 Version Number: 1.0 Date: 11/08/2017

4. Click on the Create... button on the right side of the window.

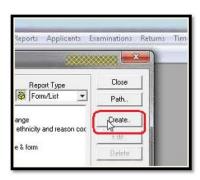

5. Click **List report...** from the context menu that appears.

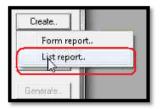

6. In the 'Design a list report' window, type a name for the new report into the **Name** field, then click on the **Contents** button on the right side.

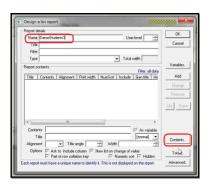

7. The **Select data value** window will appear and lists all the available fields that CMIS uses to store student information.

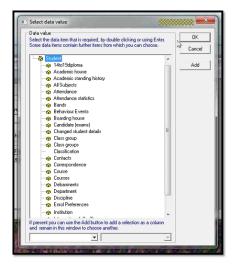

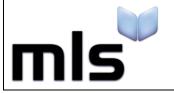

ID: SIW\_CMIS\_1 Version Number: 1.0 Date: 11/08/2017

- 3. Double click the **Personal Details** node to see a list of available fields.
- 9. Click once on a field to highlight it before clicking on the **Add** button on the right side of the window to add the desired field to the **Report contents** table (in the background).

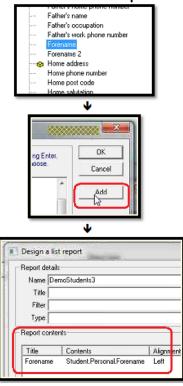

10. The following fields from the appropriate nodes must be selected and added to the report contents.

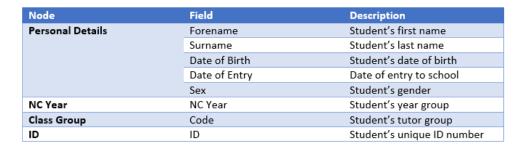

11. When finished, click on the **Finished** button to be taken back to the previous window.

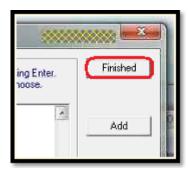

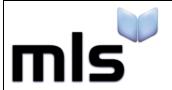

ID: SIW\_CMIS\_1 Version Number: 1.0 Date: 11/08/2017

12. The **Reports contents** table will look like this after all fields are added correctly.

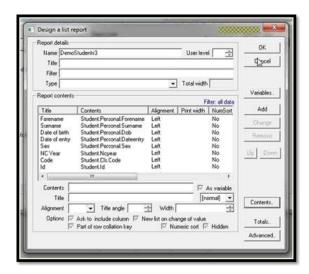

13. Click on the **OK** button to complete designing the report and return to the previous window.

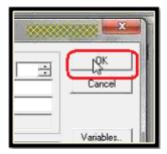

14. Double-click on the icon of the report you have just created.

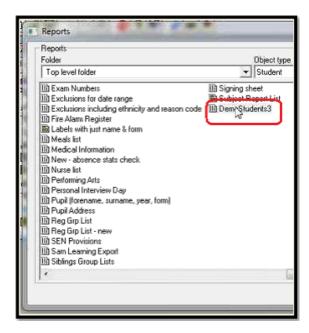

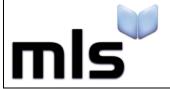

ID: SIW\_CMIS\_1 Version Number: 1.0 Date: 11/08/2017

After a few moments a preview of the report with real data will be displayed. **Left click** the first student record to highlight it, scroll down to the bottom of the list using the vertical scrollbar, hold Shift on your keyboard and **left click** the last student record – this will highlight all of your student data.

Right click on the last student record and choose **Exporting** then **Settings**... from the context menu that pops up.

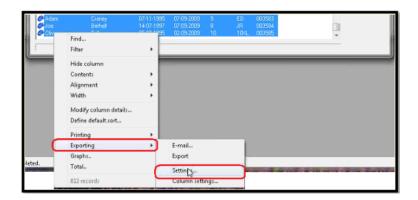

15. Delimiter combobox, select **Comma** from the list before clicking on the OK button on the right side of the window.

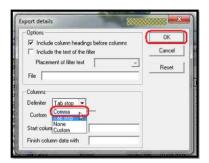

- 16. Back on the full list of highlighted student records, **right click** on the last student record and choose **Exporting** then **Export**.
- 17. Type the filename students.csvinto the 'File' field:

Click the Export button to start exporting the student data.

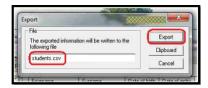

18. The CSV file will be saved to the **root folder of the CMIS application**. Copy the file, named **student** or **student.csv** and paste it to your work area ready (e.g. Documents) for the next stage of this process.

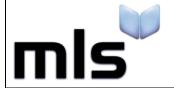

ID: SIW\_CMIS\_1 Version Number: 1.0 Date: 11/08/2017

## Part 2: Amending the CSV

As the column headers in the CSV differ from those that the library system expects, they must be renamed so that it can interpret them.

- 1. Open the file with Notepad. Do not use Excel in this case as it may alter with the default formatting.
- 2. Ensure that the column headers are now labelled in accordance with the below.

| CMIS Column Header | Change to          |
|--------------------|--------------------|
| Date of Birth      | DateOfBirth        |
| Date of Entry      | DateAdded          |
| NC Year            | YearGroup          |
| Code               | TutorGroup         |
| ID                 | ManagementSystemID |
| Sex                | Gender             |

Now you are ready to move on to the next stage. Please note that when you come to import the file, you must choose the **WBLS**import option if you are creating the CSV using the above guide.

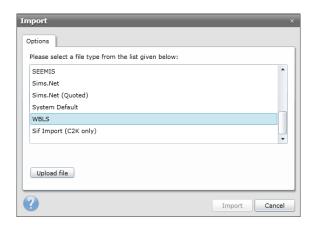